# Academic Affairs State Finance Workshop August 2017

## TABLEAU FINANCE DASHBOARDS

Academic Research and Resources

### Academic Affairs Tableau – Finance Workbook Workshop

#### Go to: [http://www.cpp.edu/~irpa/tableau.shtml](http://www.cpp.edu/%7Eirpa/tableau.shtml)

### **CAL POLY POMONA**

Ξ Q

#### INSTITUTIONAL RESEARCH. PLANNING AND ANALYTICS  $(IRPA)$

#### Our Team

Data Dashboards

Tableau

**Current Initiatives** 

#### **Tableau**

#### **Important Update**

Bronco Interactive Dashboards (BID) have been moved to tableau. Please click the login link below to login and access.

Key dashboards include: Class Schedule; Enrollment (formally known as Institutional Data New); Finance and Registration (formally known as Student - Registration). In progress: Student Success

There will be no change to the data warehouse reports at this time.

Data Status - All data is current and available. The data is refreshed from the PeopleSoft production system on Monday - Friday from 2:00 am to 6:00 am.

Assistance - Tableau is available on-campus, or off-campus with a valid VPN (Virtual Private Network) connection. For information on setting up a VPN connection visit ehelp.

#### **Click here to log-in to Tableau**

If you have any questions please contact us via e-mail at datawarehouse@cpp.edu

### Sign In Using Bronco ID

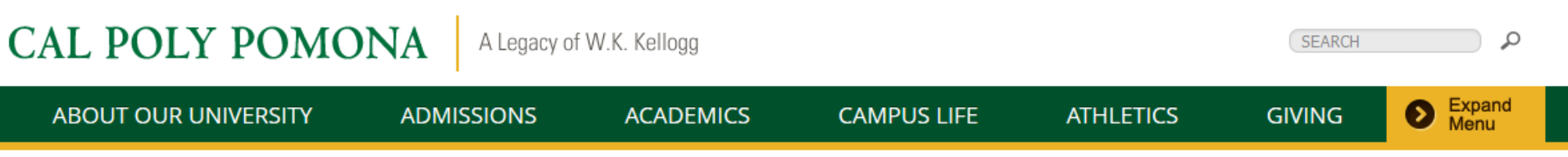

### Cal Poly Pomona Online Services

Home » Cal Poly Pomona Online Services

Login to Tableau Dashboards

**BroncoName** 

**Password** 

Forgot Password? Don't have an account?

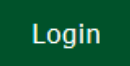

#### Tips and Tricks

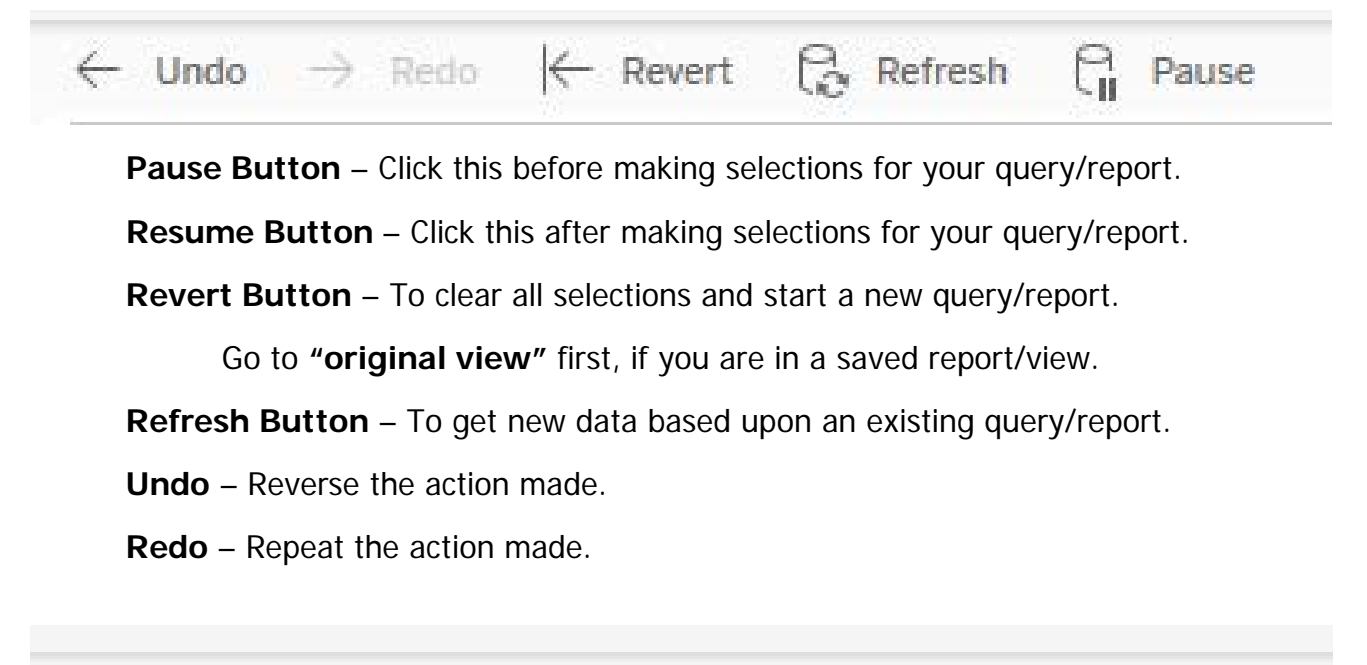

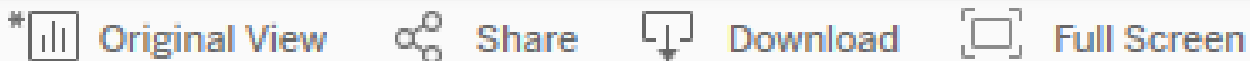

**Viewing Options** – Select saved reports/views, save defaults, & go back to original view.

**Share** – Share reports/views with colleagues.

**Download** – Download "Raw" Data, selected dashboard into Excel (not formatted), & a PDF.

**Full Screen** – View, just the dashboards in the full screen option.

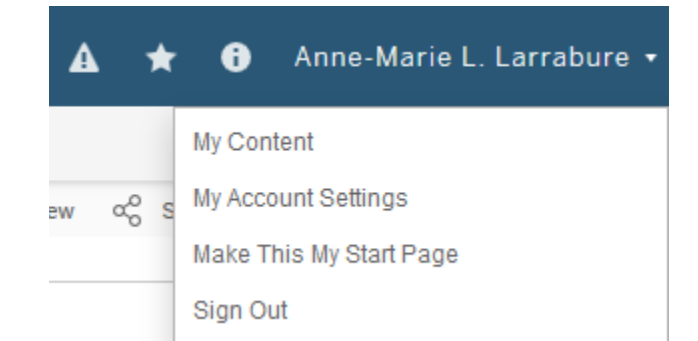

Select "Make This My Start Page" once you have a chosen a page that you will most likely reference the most.

#### Online Tutorials

Academic Research & Resources is working to create short Tableau tutorials. It is a work in progress, so be sure to check in periodically to see what has been added to our website.

[http://www.cpp.edu/~arar/faculty-staff-resources/DashboardTutorialVideos.shtml](http://www.cpp.edu/%7Earar/faculty-staff-resources/DashboardTutorialVideos.shtml)

### **CAL POLY POMONA**

#### **ACADEMIC RESEARCH AND RESOURCES**

- **E** Just The Facts
- Campus Data
- ▼ Faculty & Staff Resources

**Common Reports** 

**Financial & Personnel** 

Resources

**Special Services** 

 $\blacktriangleright$  Institutional Assessment

Our Mission

Our Team

Contact and Location

**Custom Data Requests** 

Common Data Set

**Institutional Data Dashboard** 

**Related Links** 

## **Dashboard Tutorial Videos**

#### **Tableau Dashboards**

Access via Institutional Research, Planning and Analytics (IRPA) **Tutorial Videos:** 

- Class Schedule Download
- . Class Schedule Legacy (BID) Format Download

#### **CSU Student Success Dashboards**

**Access via CSU Dashboard** 

**Tutorial Videos:** 

. High Impact Practices (HIPs) Information

#### Select Workbooks – Choose Viewing Option

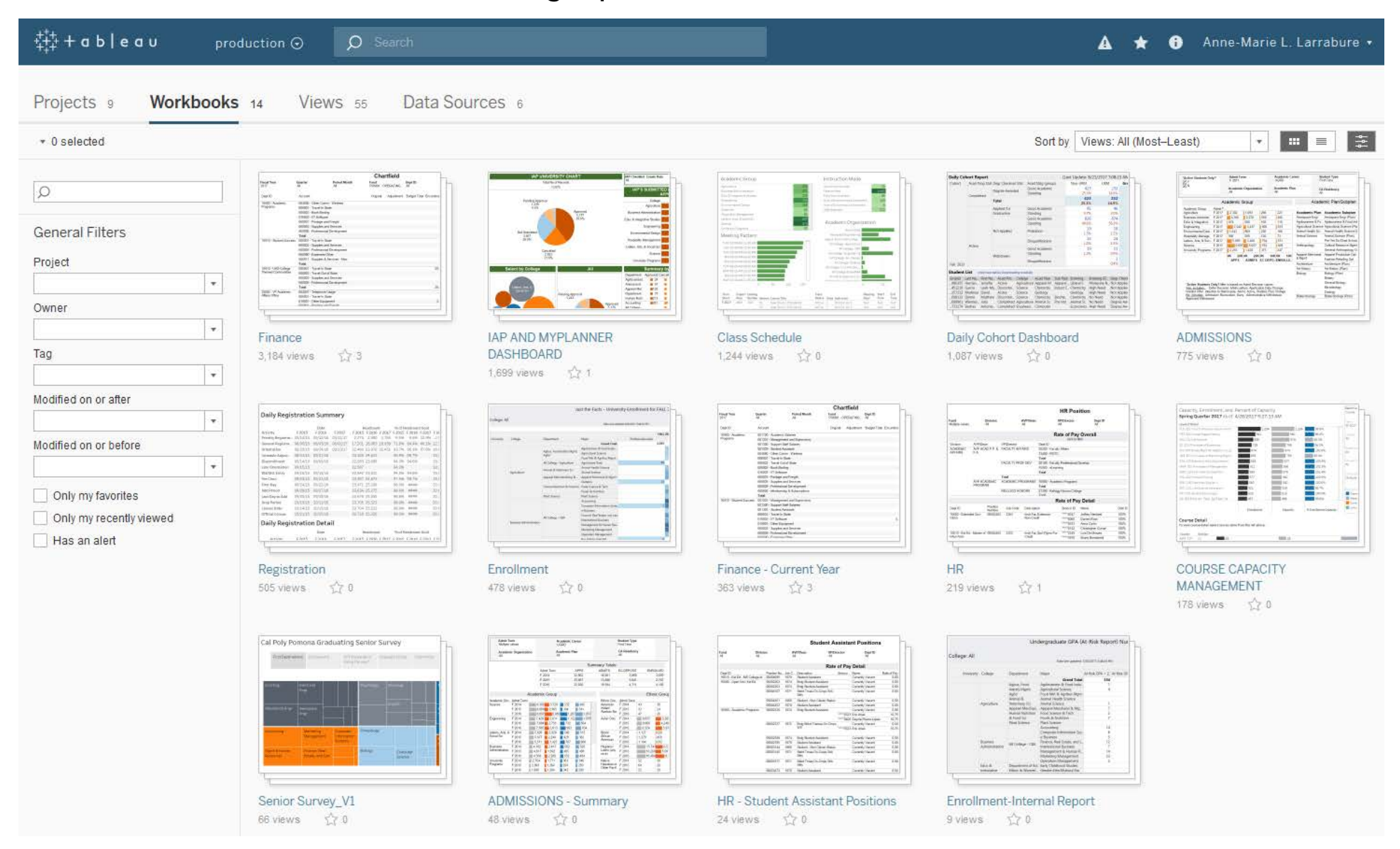

#### Select "Finance" Workbook

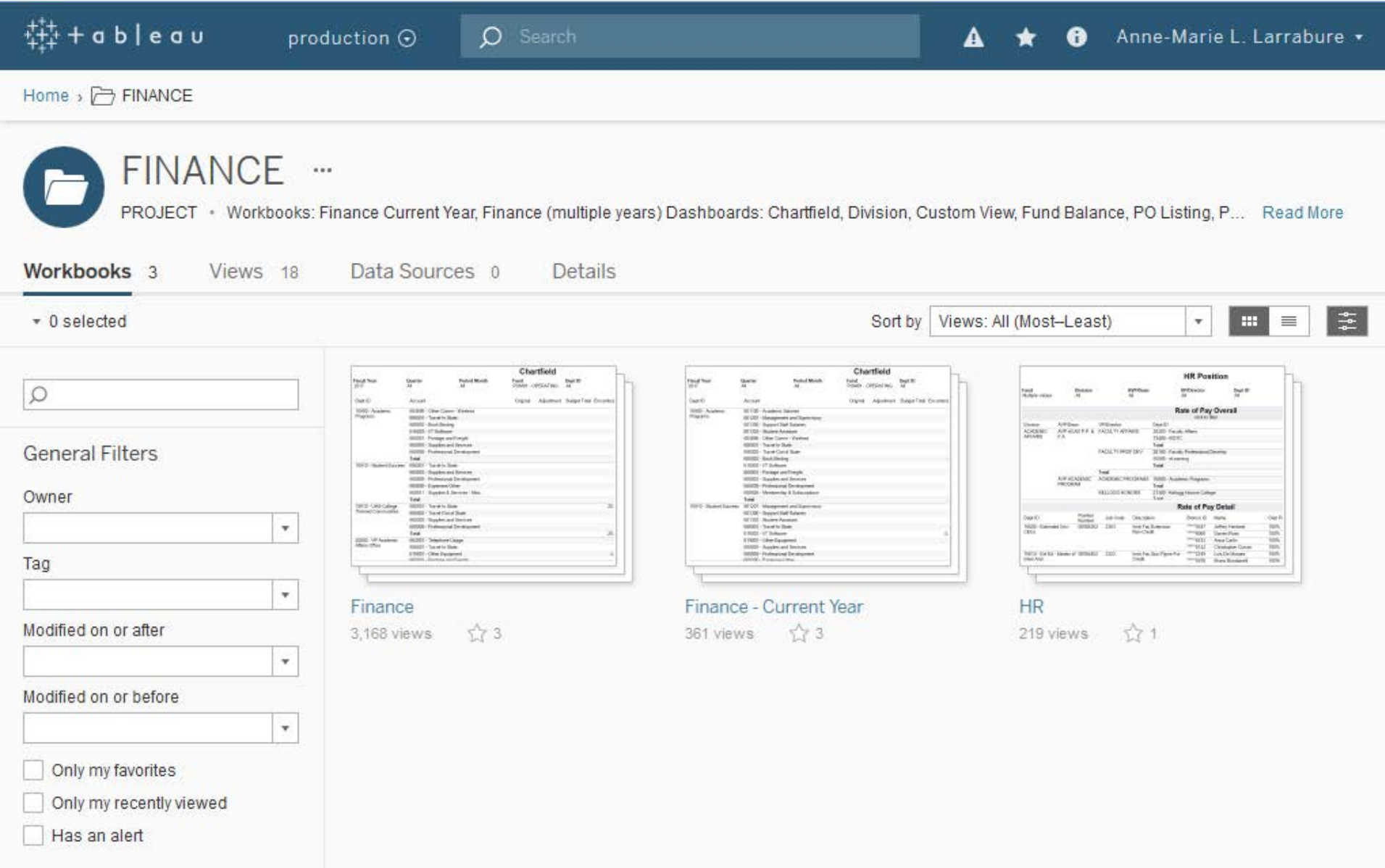

#### Select "Custom View" Tab

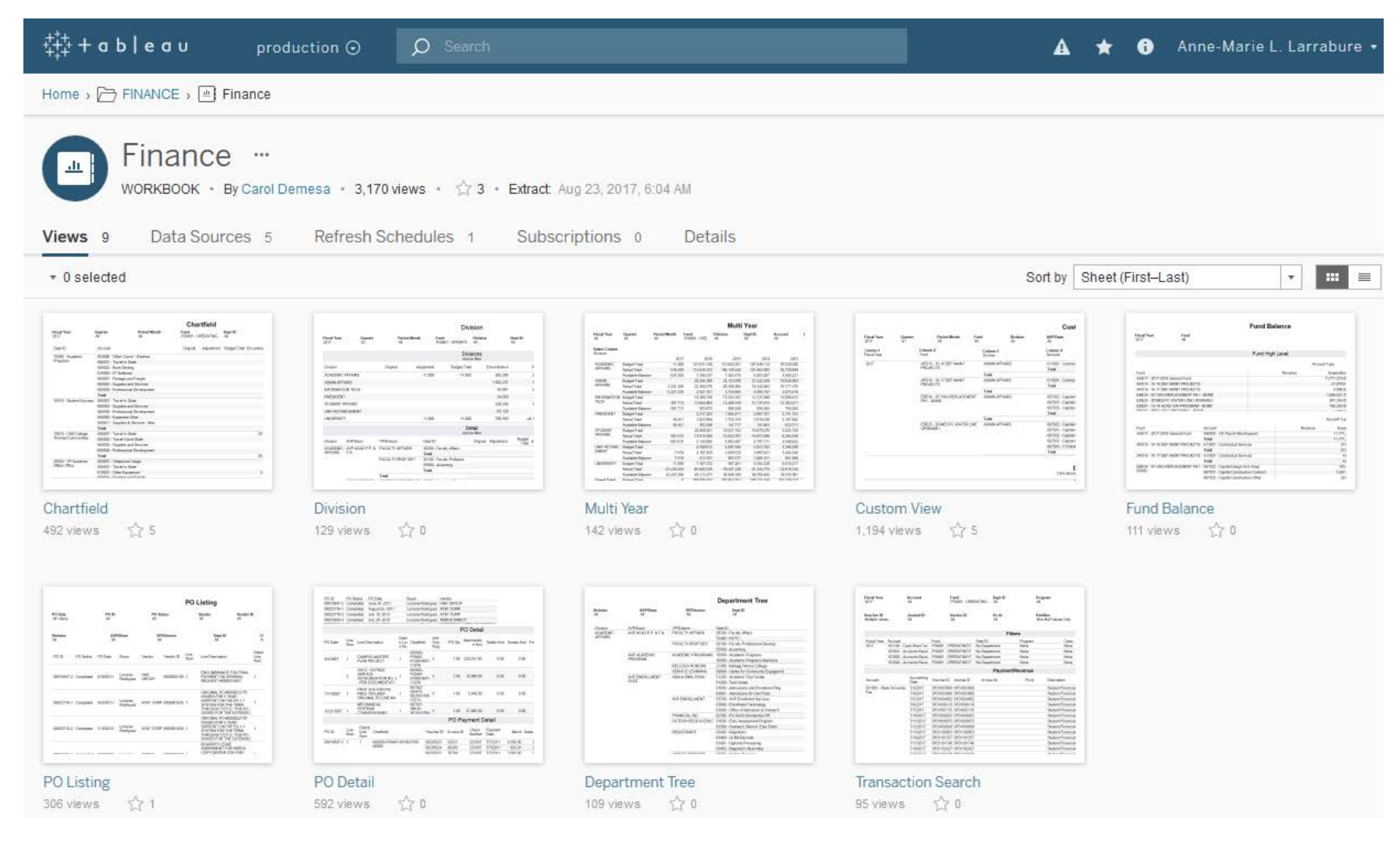

#### Custom View Tab

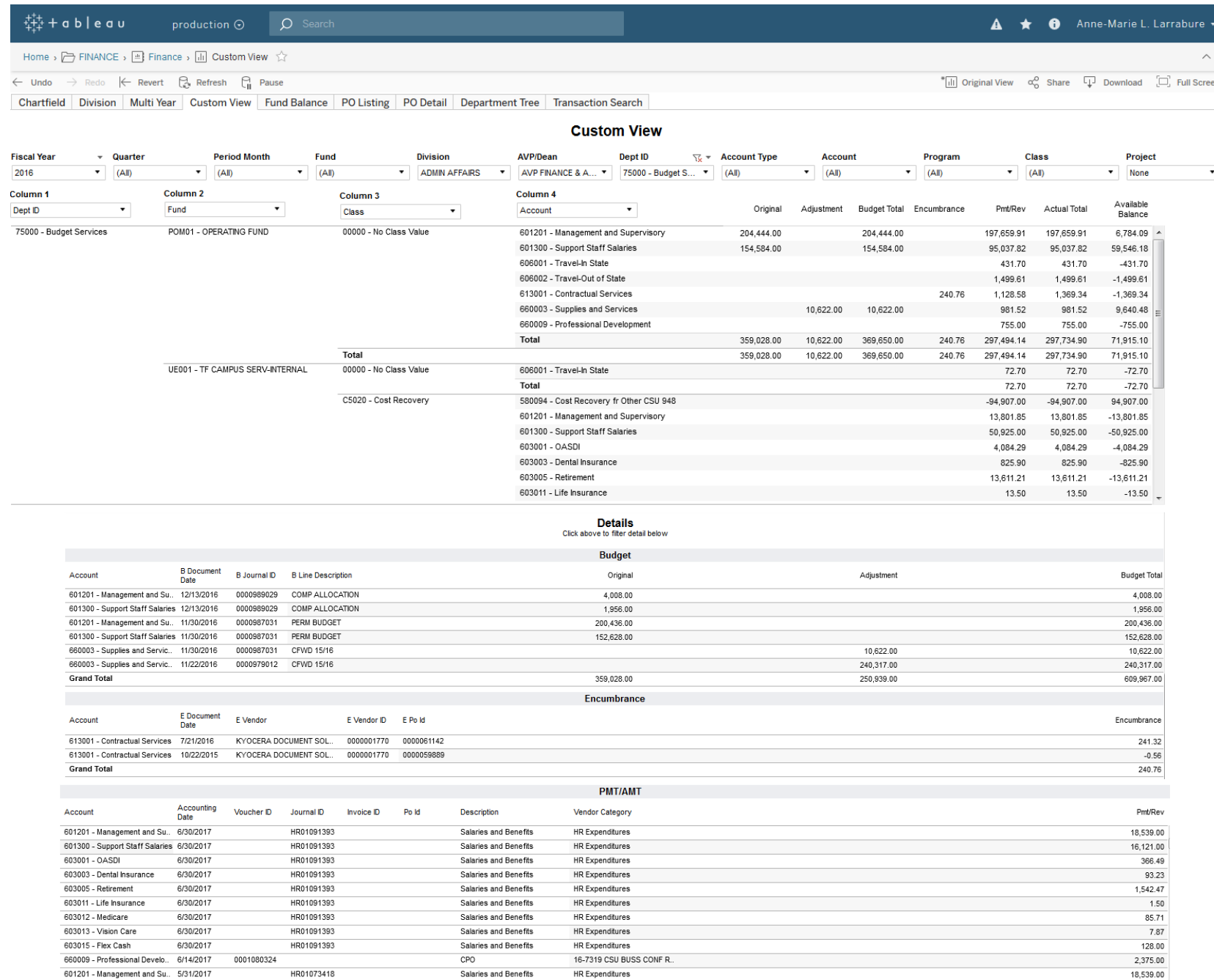

#### Custom View Dashboard

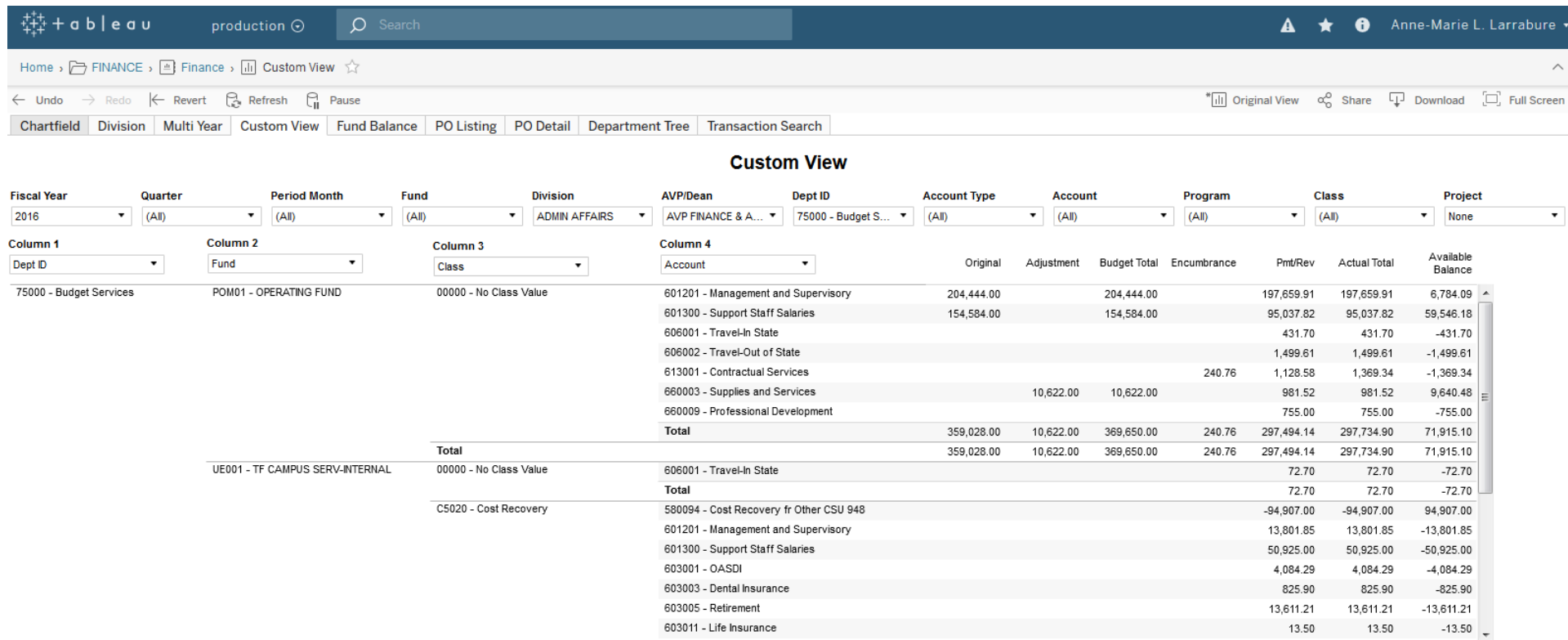

#### Saving Views/Reports & Defaults

Name the View/Report. If you would like this View/Report to be your default, please select the box.

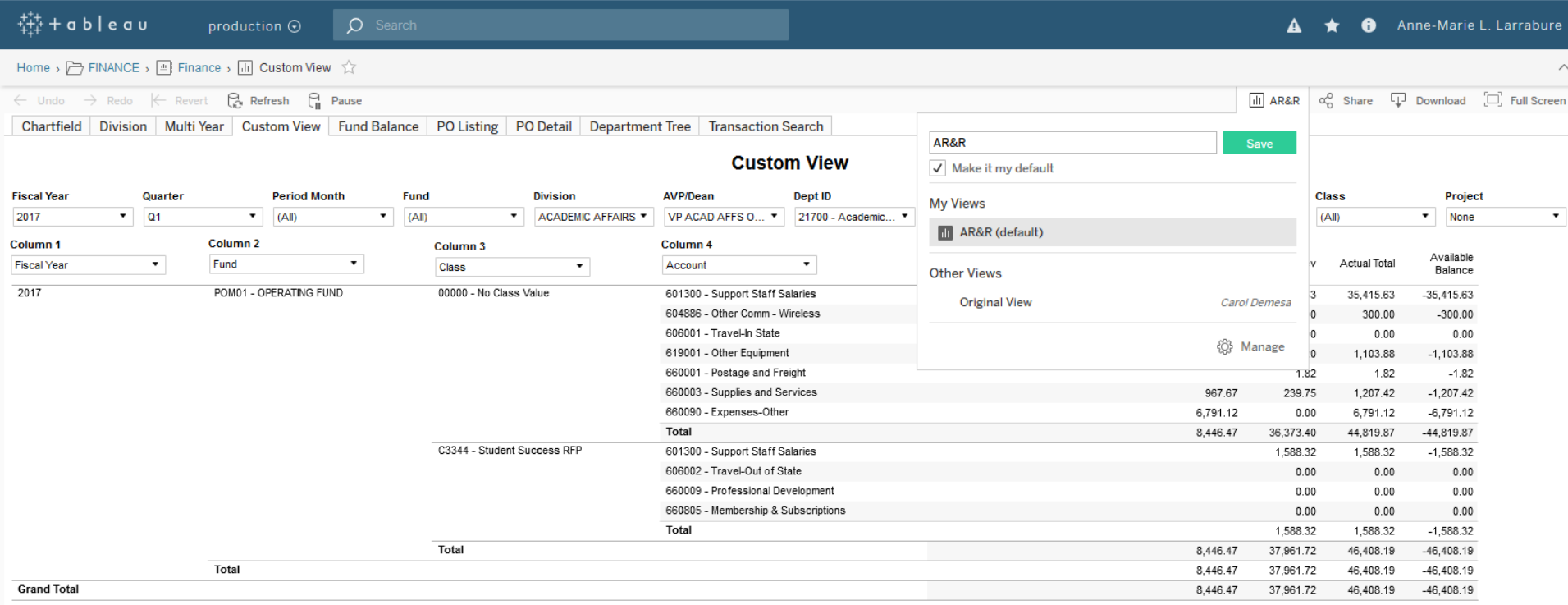

#### Printing the Dashboard

#### Click to deselect/select your choices to print a PDF of your report/query. Please note that your selections are highlighted in light blue.

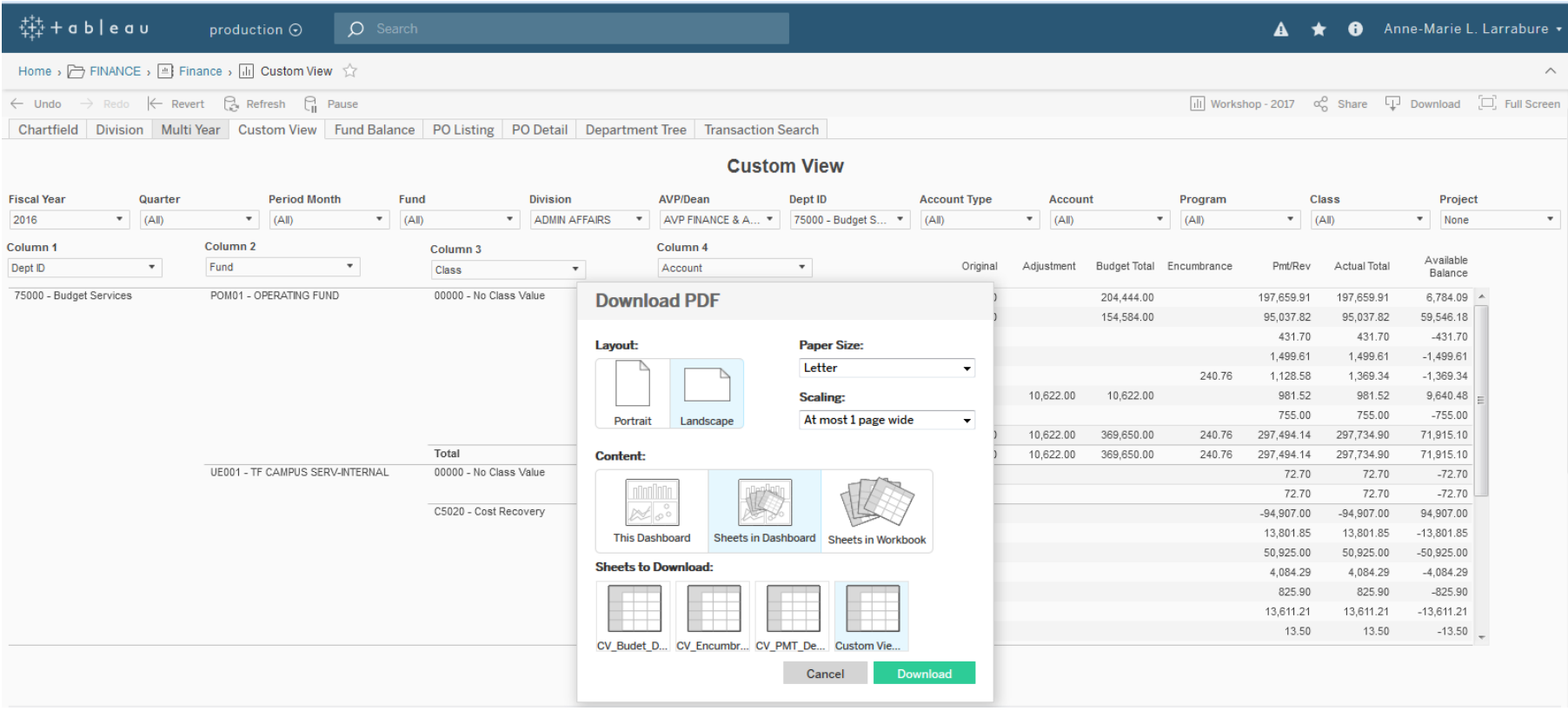

#### Custom View page

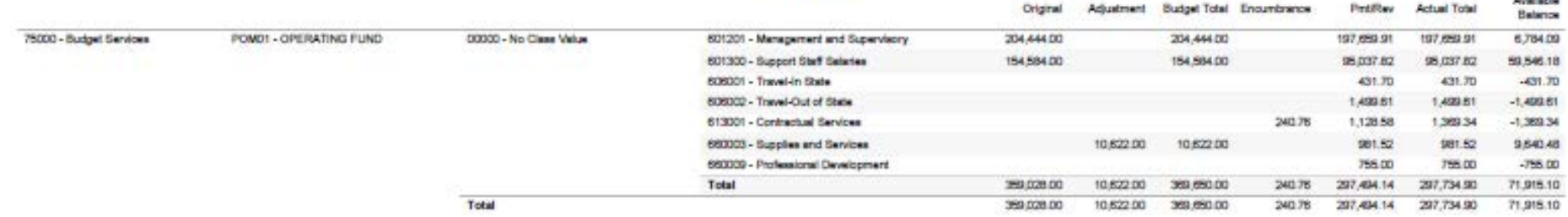

All made

### Downloading Data via the Crosstab Option

To download the Custom View dashboard as seen into Excel

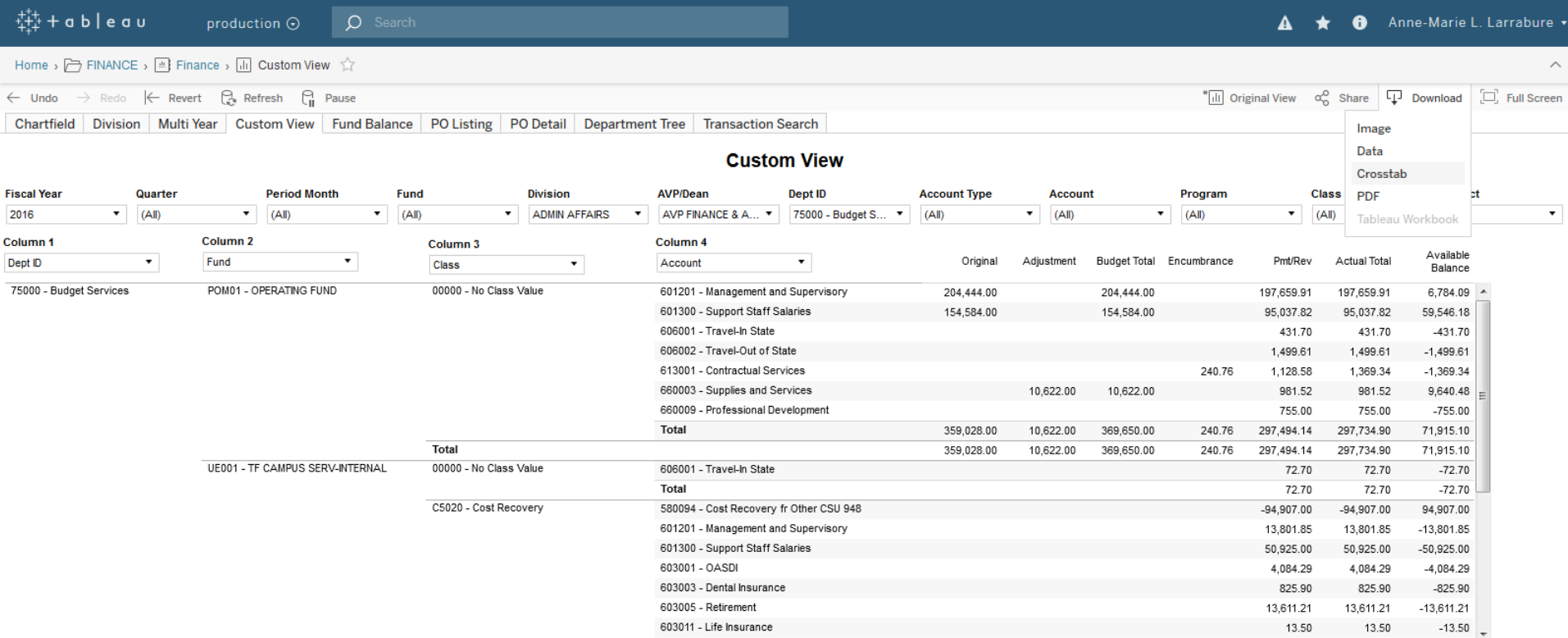

#### Excel Download

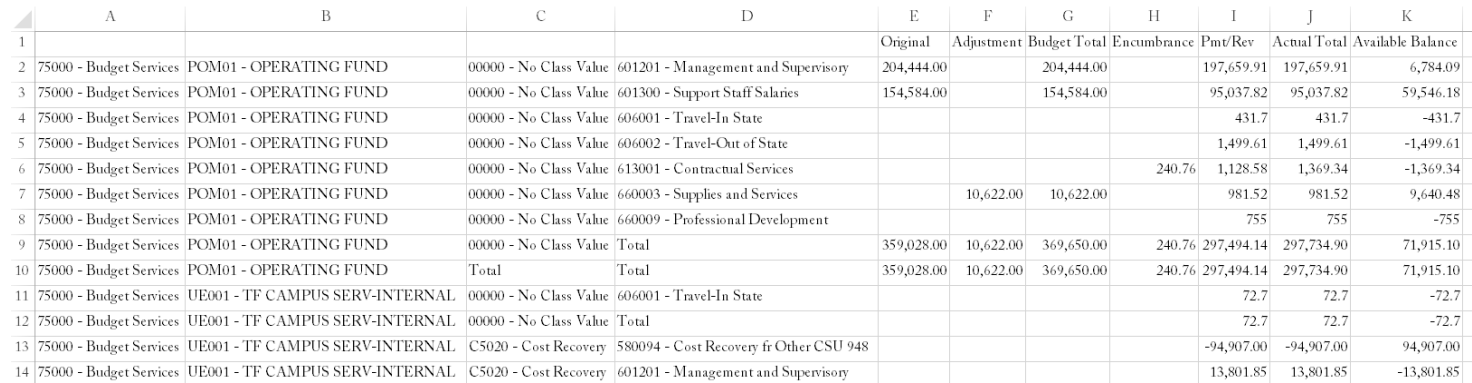

### Downloading Data via the Crosstab Option

To download the Custom View dashboard as seen into Excel

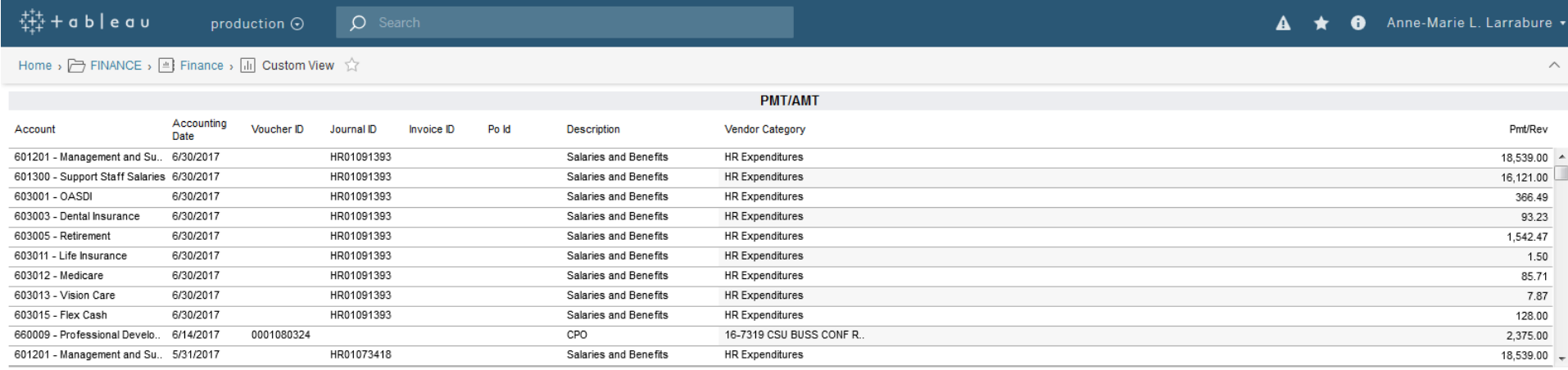

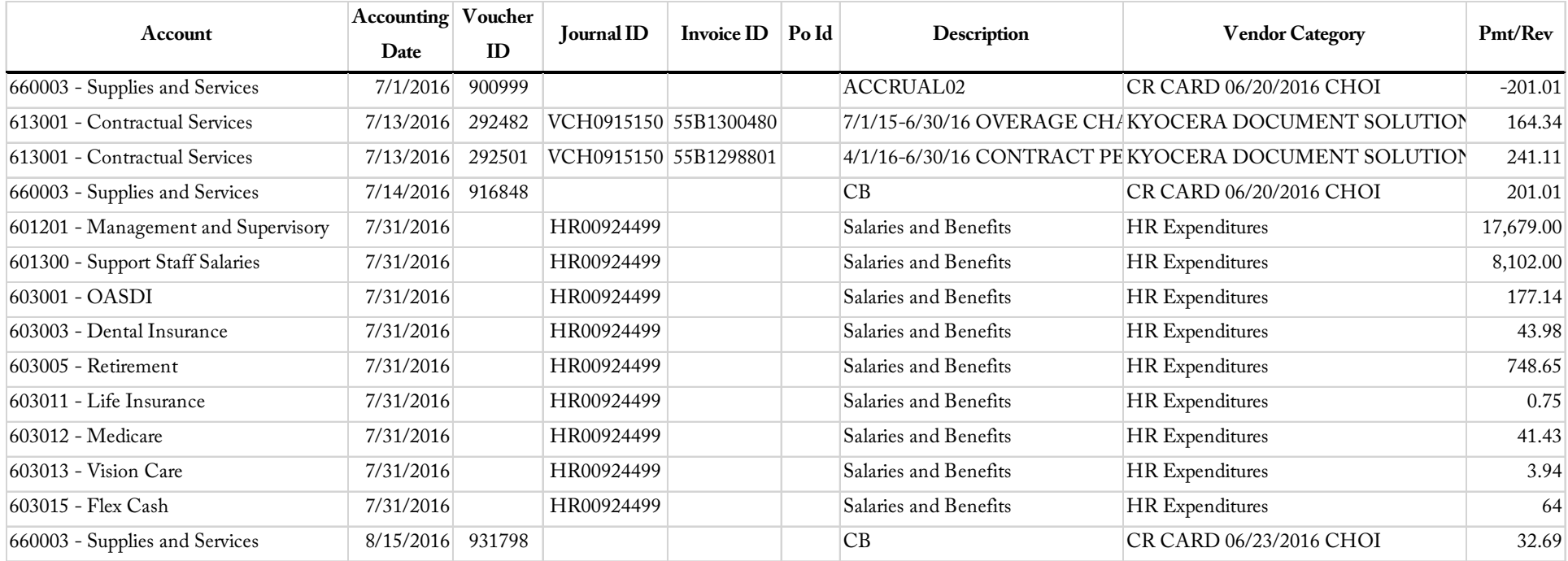

#### Downloading Data via the Data Option (aka Data Dump) To download the Custom View dashboard as seen into Excel

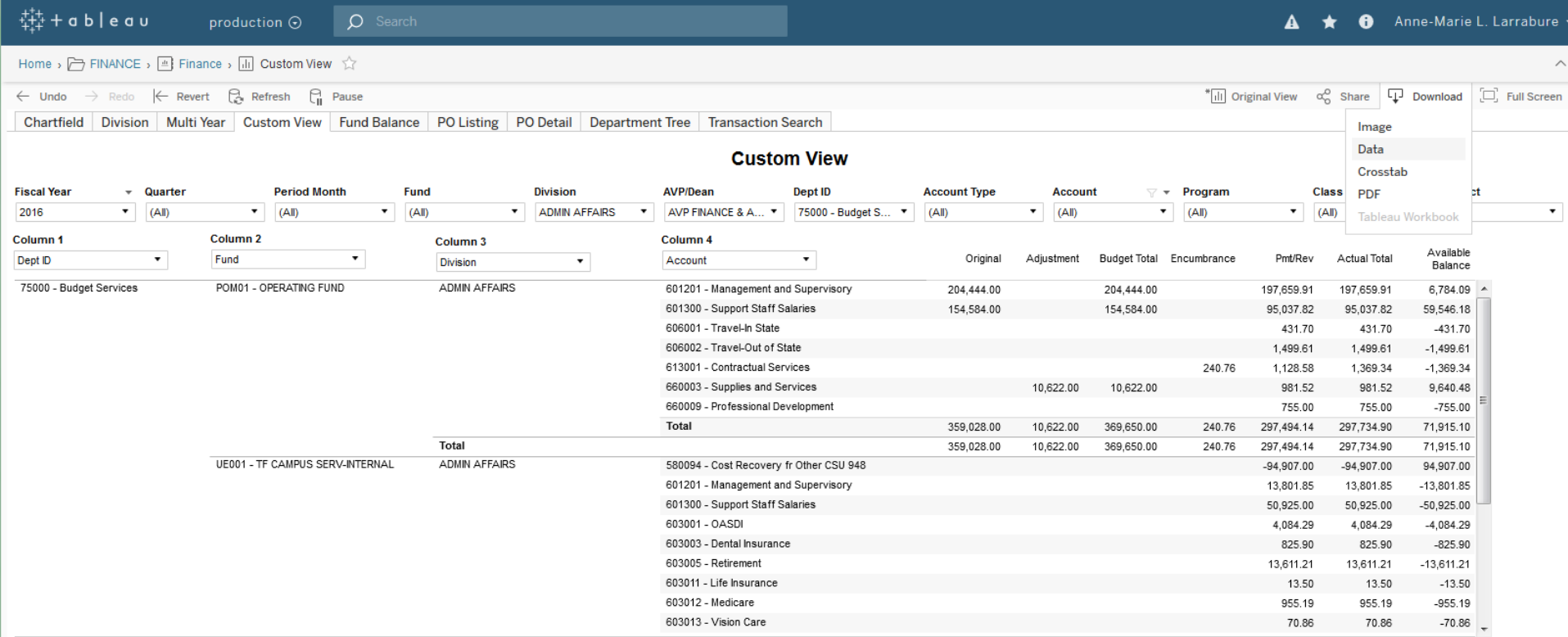

Summary Full data

### Showing first 200 rows.<br>Download all rows as a text file<br>I a show all columns

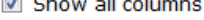

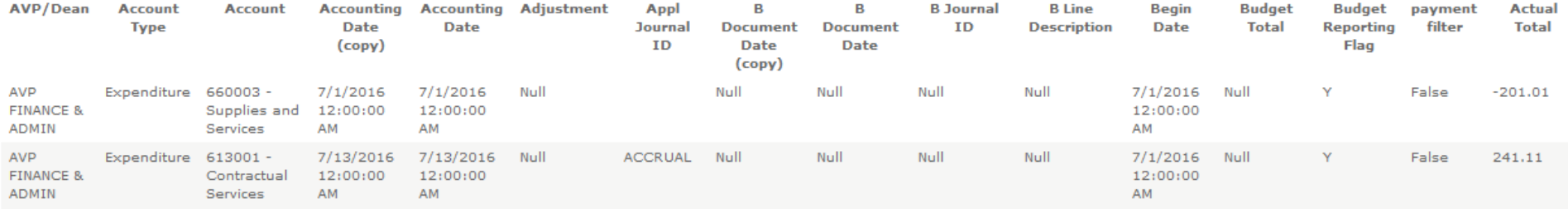

### PO Listing Tab

Review multiple purchase orders based upon criteria selected.

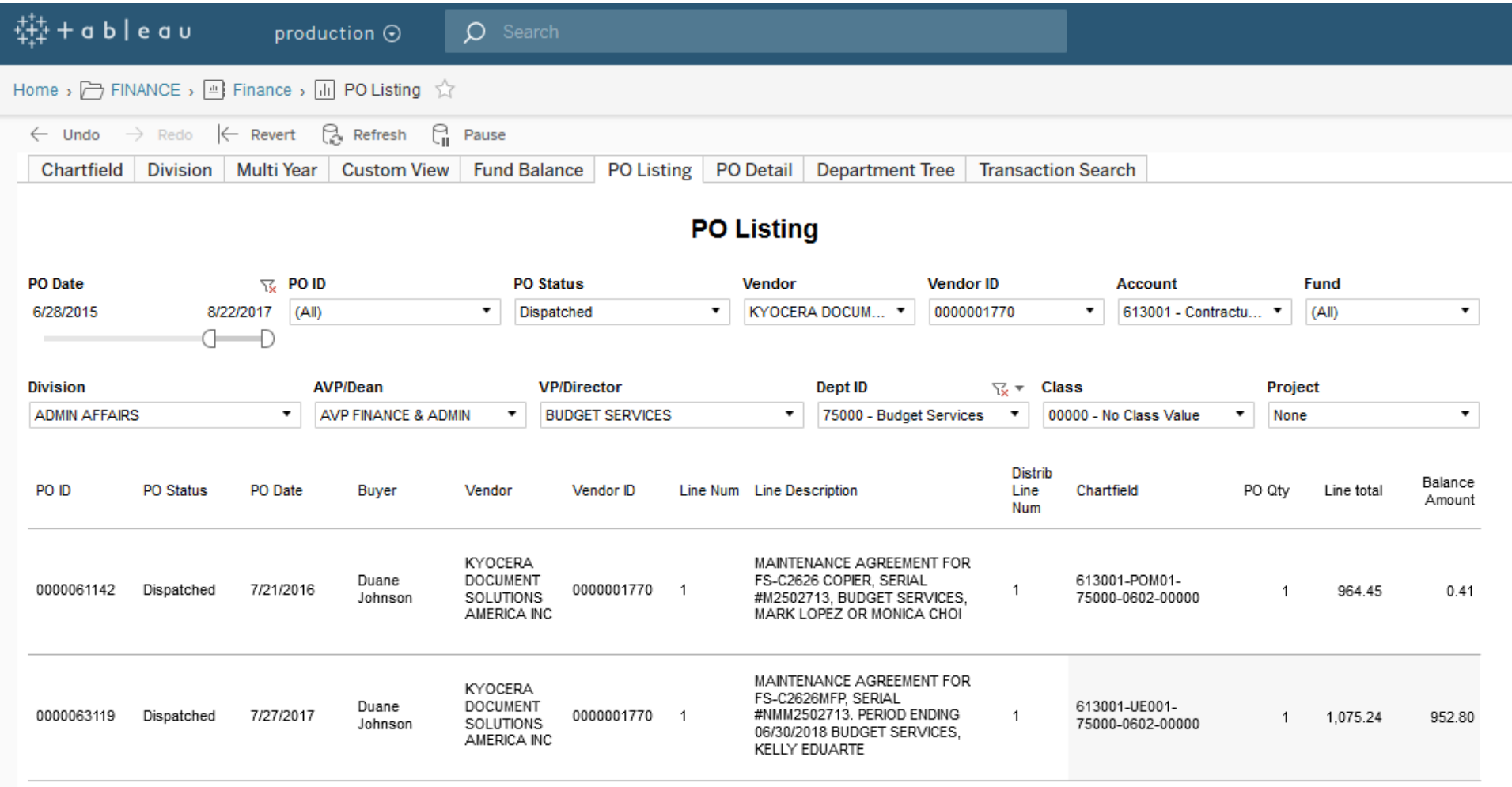

#### PO Listing Tab Printing a PDF of the report/query.

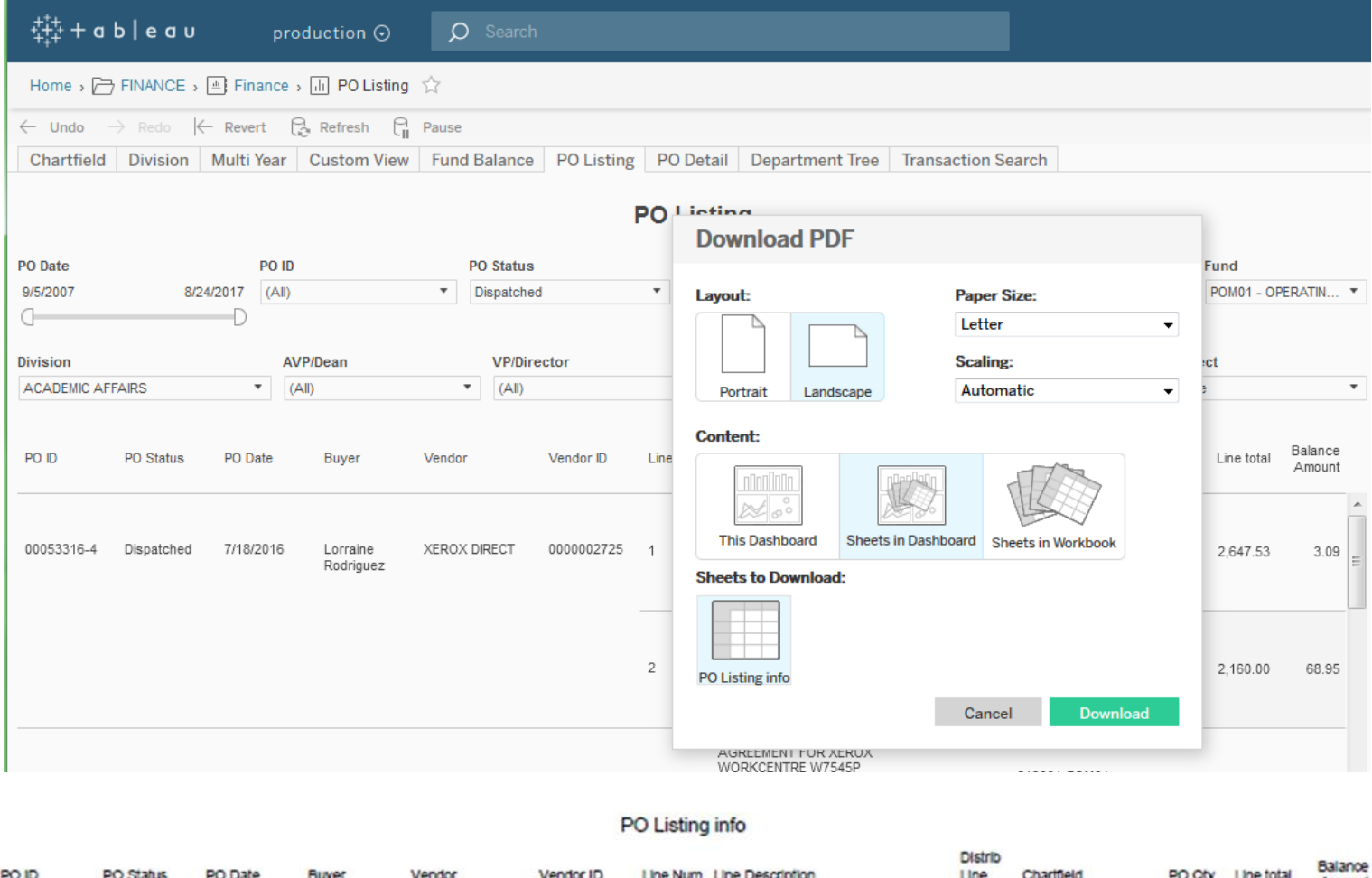

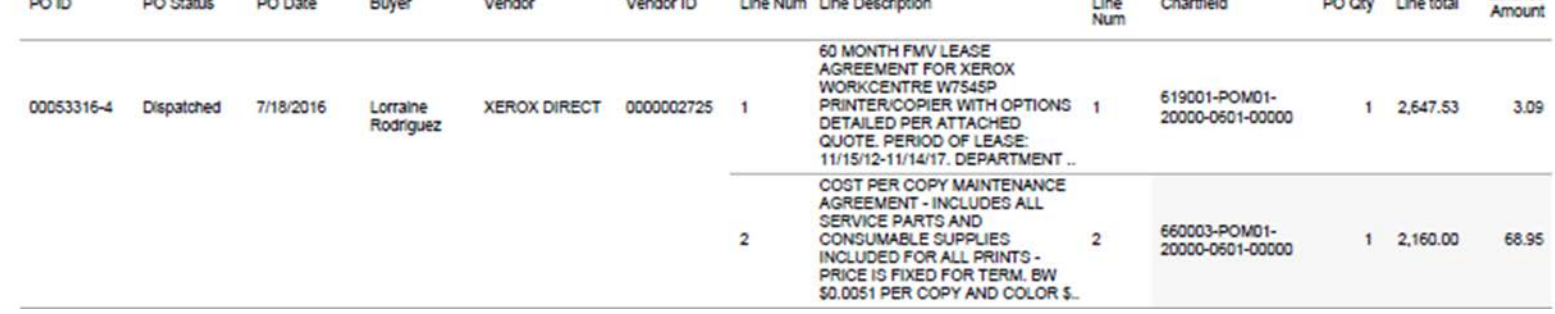

#### PO Detail Tab

#### Review the details pertaining to a specific purchase order: Payments Posted, Available Balance, etc.

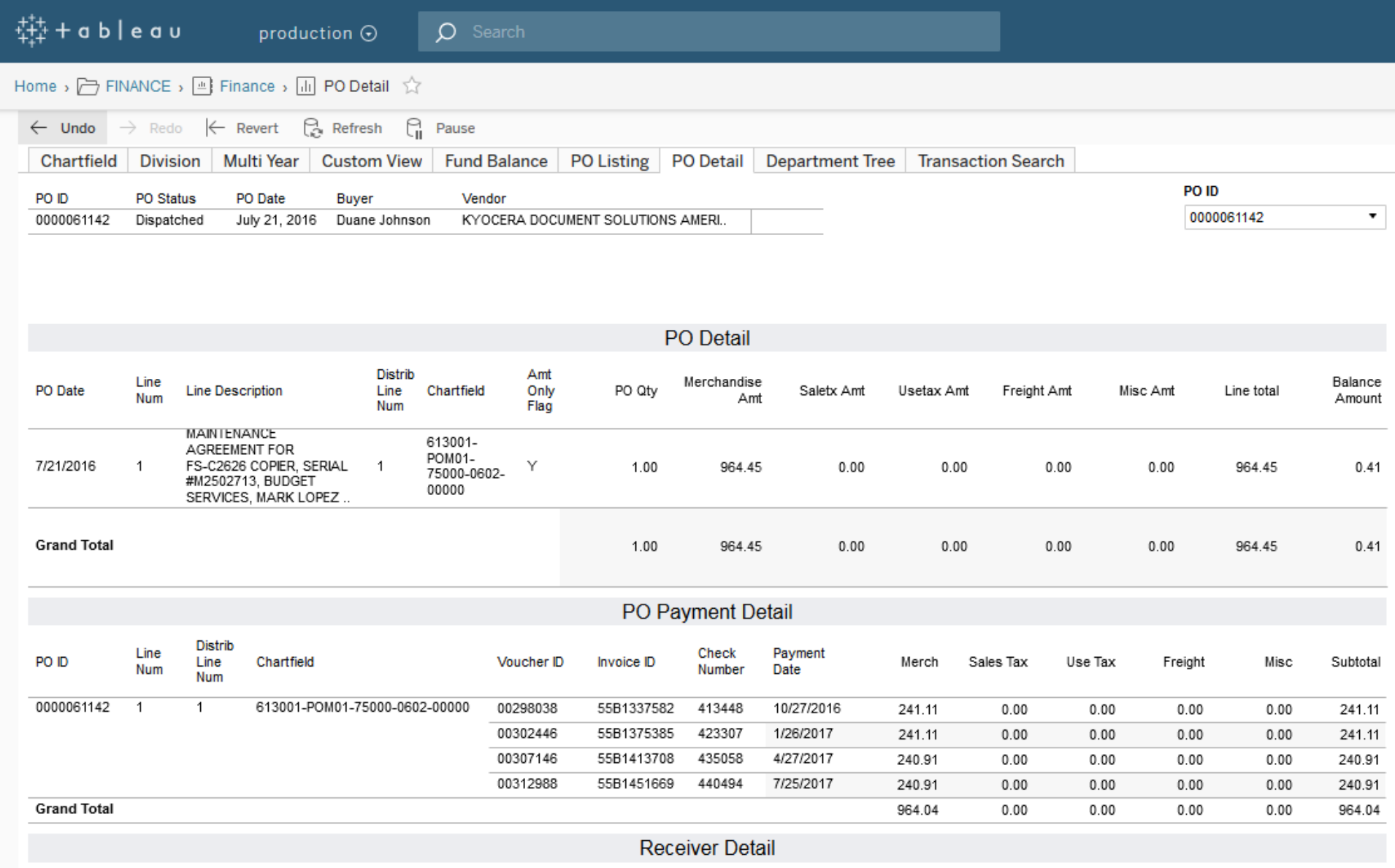

#### Transaction Search Tab

Isolate and look up the details of a specific transaction.

This tab would be used when submitting the Accounting Revenue Expense Journal Entry.

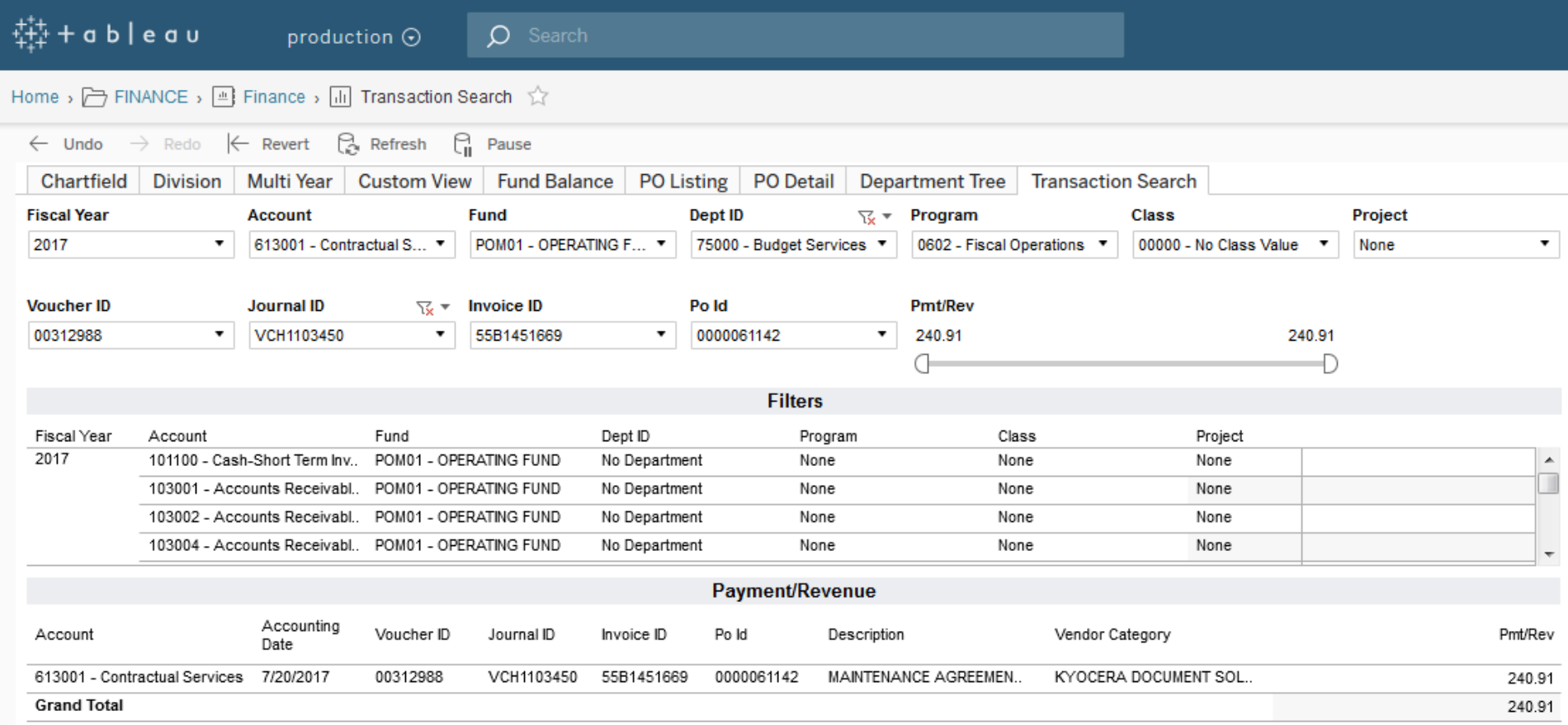